# デザイン操作手順書

GIMP 2.6 を利用したデザイン操作手順書

本書は、GIMP 2.6 で YouTube の動画紹介サイトをデザインす るための手順書です。

 Copyright© 2010 葛西秋雄・喜安亮介 葛西秋雄 2010/09/04

# **YouTube** 動画を紹介する個人サイト

- ■使用ソフト: GIMP 2.6.8
- ■サイトジャンル:お気に入りの Youtube 動画を紹介する趣味サイト
- ■画面解像度: 1280px×1024px, 72dpi

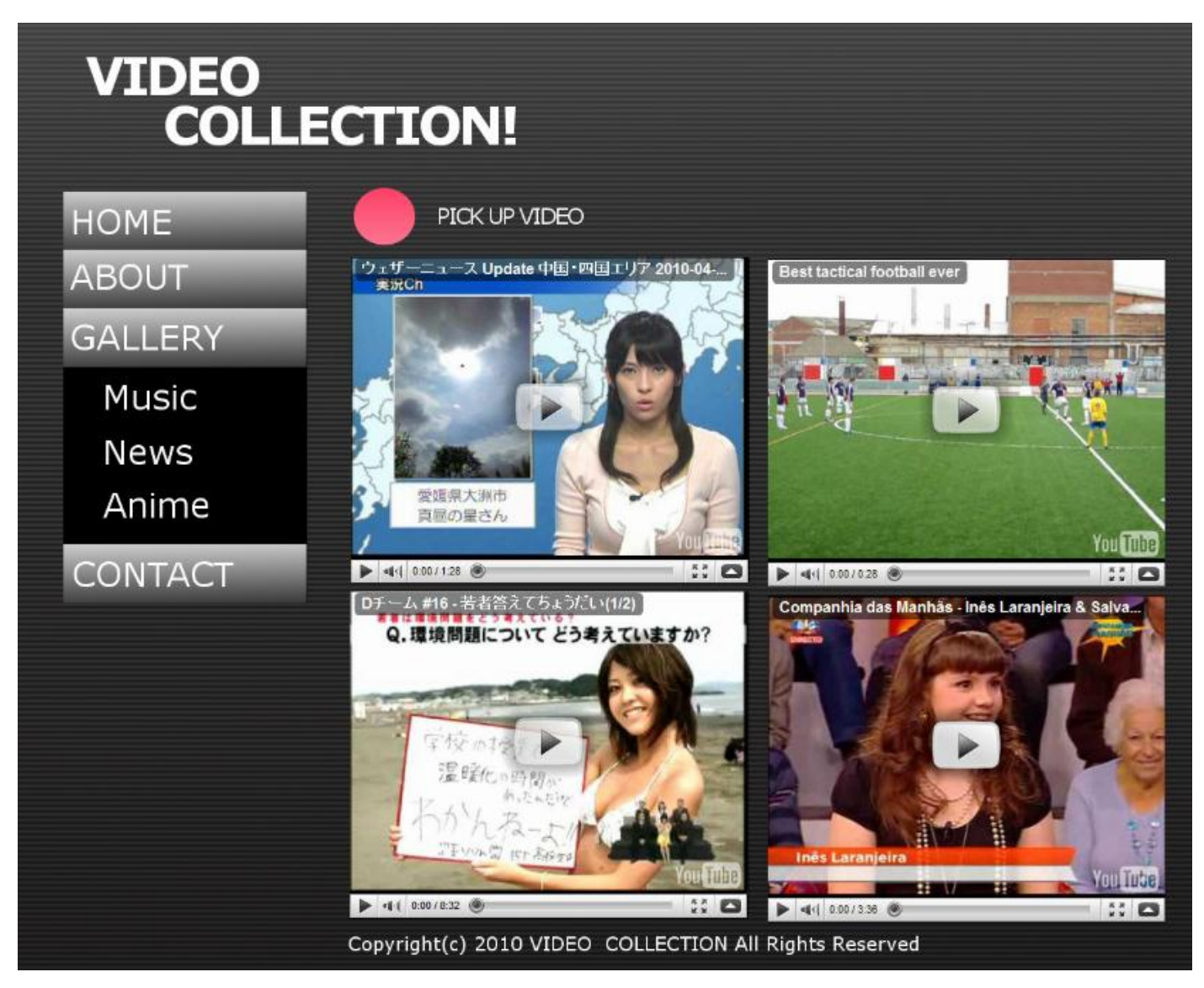

図 この手順書で作成する「VIDEO COLLECTION!」のデザイン

# 1-1 背景画像を作る

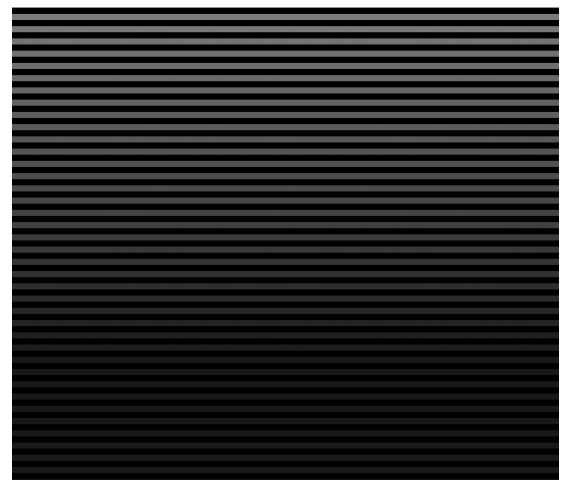

図 ストライプ柄の背景画像

#### ■使用するツール

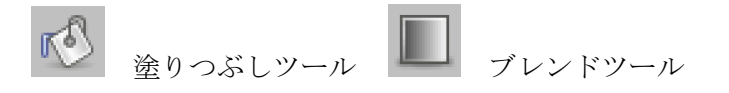

#### ステップ1 GIMPを立ち上げてキャンバスを作成する

GIMP を立ち上げ「ファイル」→「新規画像」から新しいキャンバスを作成します。

画像サイズ (キャンバスサイズ)は、幅 (1280px)、高さ(1024px)に設定します。 詳細設定の[+]をクリックして展開したら、水平解像度と垂直解像度が必ず「72.000」になっていることを確認し ます。

コメント欄は、デフォルトで「Created with GIMP」が表示されていますが必要のない場合は削除します。塗り つぶし色が「背景色」になるので「白」に変更します。最後に[OK]をクリックして、新しい画像を作成します。

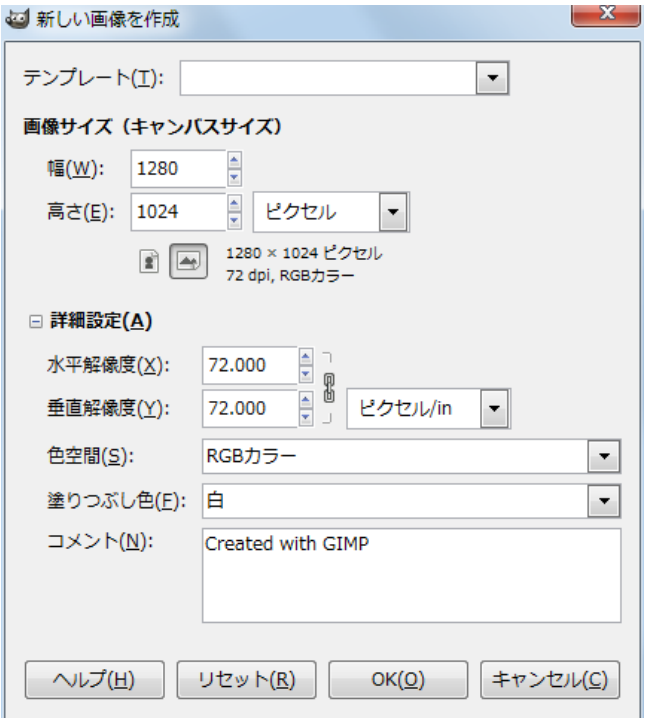

図「新しい画像を作成」からデータを入力したら[OK]をクリックする

図 上側が描画色、下側が背景色

ここをクリックすることで、それぞれ色を変更することができます。

#### ステップ2 「Strip」レイヤーを追加してストライプを作成する

「レイヤー」→「レイヤーを追加」を選択して新規レイヤーを追加したら、レイヤー名に「Strip」を入力しま す。レイヤー塗りつぶし方法が「透明」になっていることを確認したら[OK]をクリックします。

「Strip」レイヤーが選択された状態で、「塗りつぶし」ツールをクリックしてツールオプションを表示します。 塗りつぶし方法がデフォルトで「描画色塗り」になっているので「パターン塗り」をクリックして切り替えます。 パターンのアイコンをクリックしてアイコンの一覧からストライプ柄の「Stripes Fine」を選択します。

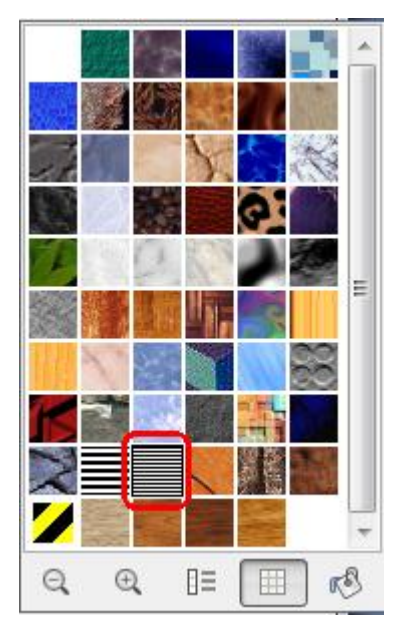

図 パターン選択ダイアログから「Stripes Fine」を選択

マウスのアイコンが塗りつぶしの状態で、キャンバスをクリックして塗りつぶします。

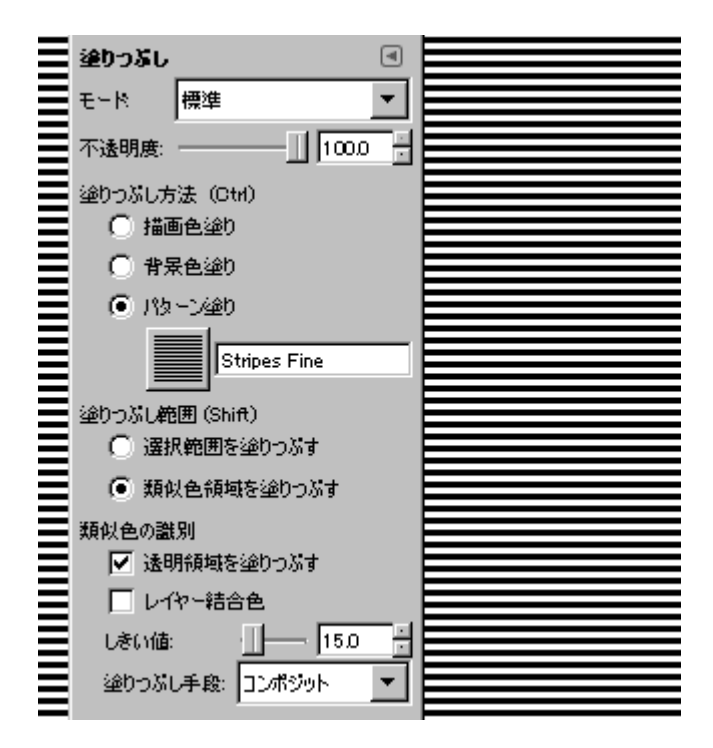

図「Stripes Fine」というパターンで Strip レイヤーを塗りつぶす

#### ステップ3 「Grad」レイヤーを追加して線形グラデーションをかける

新規レイヤー「Grad」を作成したら、ツールボックスから「ブレンド」ツールを選択します。ツールオプショ ンの形状が「線形」になっていることを確認したら、「グラデーション」ウィンドウの最下位に表示されている 左から2番目のアイコンをクリックして新しいグラデーションを作成します。

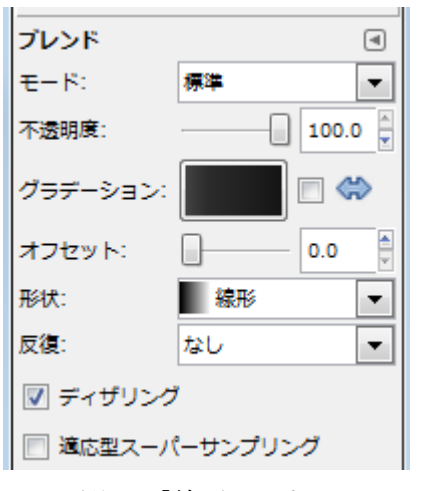

図 形状が「線形」になっていることを確認

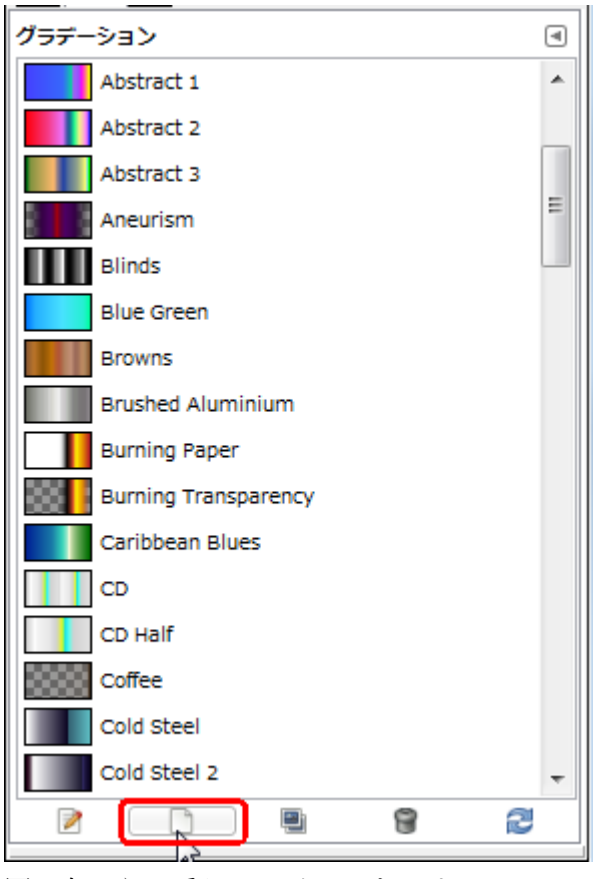

図 左から2番目のアイコンをクリック

「グラデーションエディタ」が表示されたら左端の「▲」を右クリックしてコンテキストメニューから「左終端 色」を選択します。「グラデーションセグメントの左終端の色」が表示されたら R(68)、G(67)、B(67)を設定して、 HTML 表記に「444343」が表示されることを確認して[OK]をクリックします。

同様の手順で「グラデーションエディタ」の右端の「▲」を右クリックして「グラデーションセグメントの右終 端の色」を表示します。R(22)、G(21)、B(21)を設定して、HTML 表記に「161515」が表示されることを確認し て[OK]をクリックします。

グラデーションエディタの白の「△」をドラッグして左よりに移動させます。最後に、グラデーションエディタ の名前「Grad のグラデーション」を入力してエディタを閉じます。

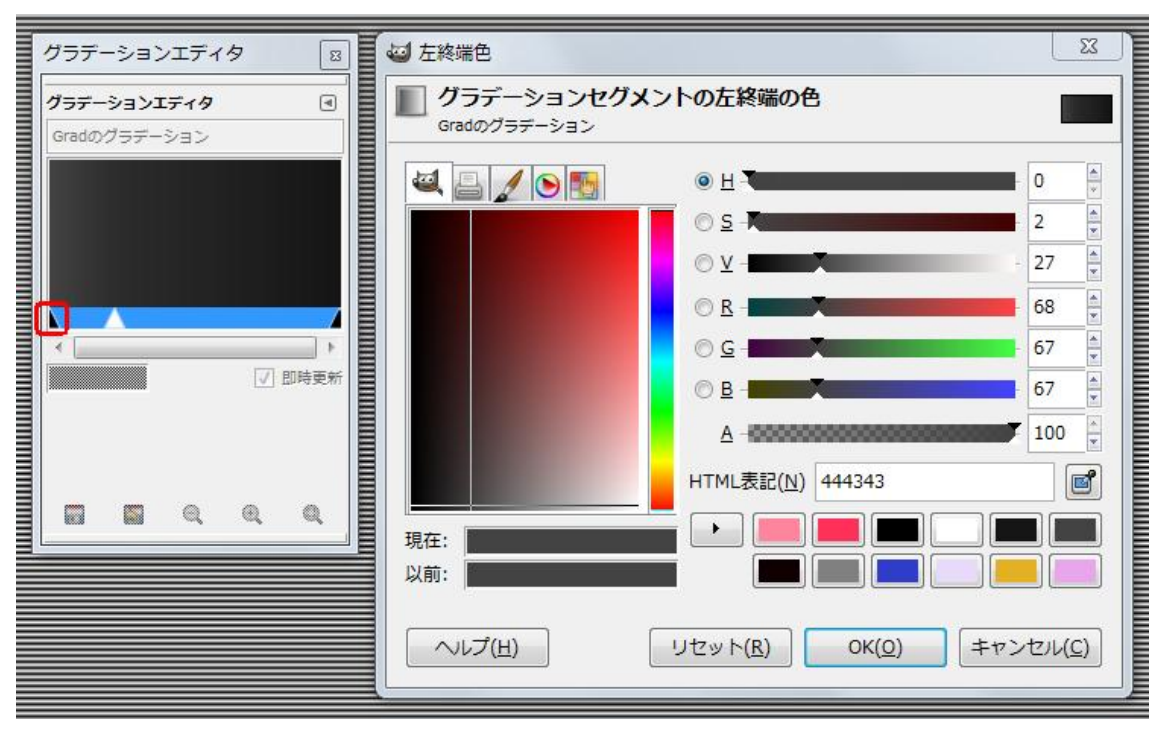

図 「グラデーションエディタ」の左終端の色を設定

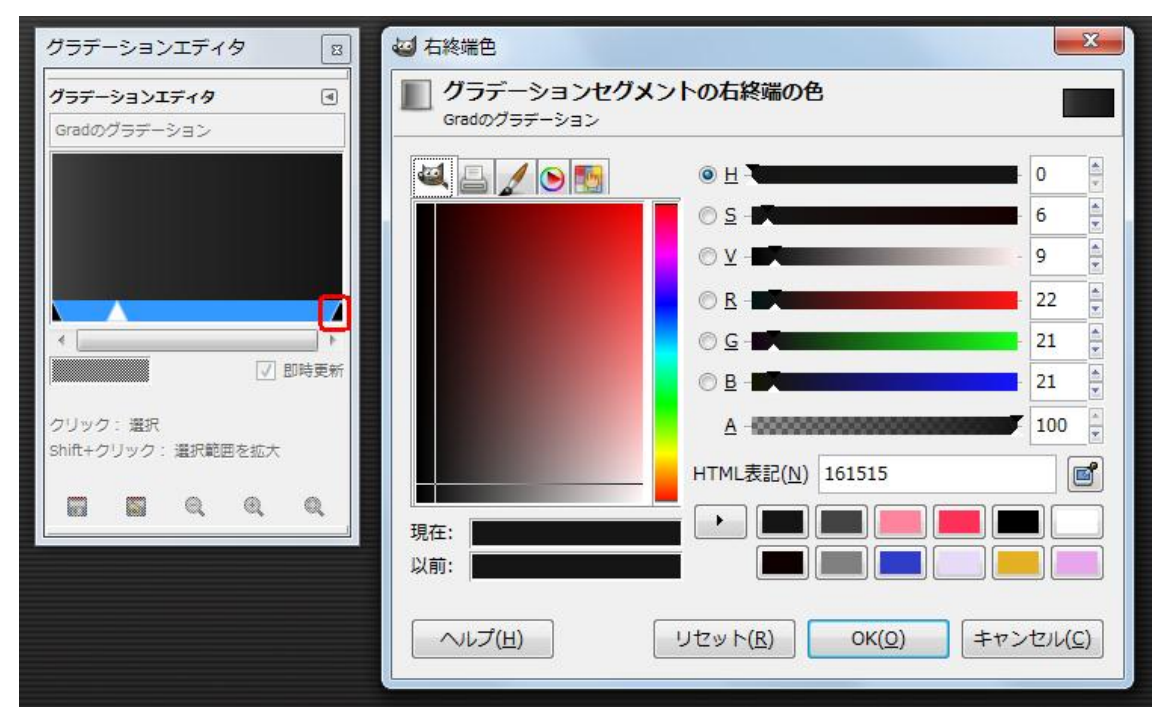

図 「グラデーションエディタ」の右終端の色を設定

Grad レイヤーを上下にドラッグして上が白で下が黒になるように線形グラデーションをかけます。この状態で は、Grad レイヤーが黒でベタ塗りの状態になっていますので、Grad レイヤーの不透明度を「90.2」に設定しま す。

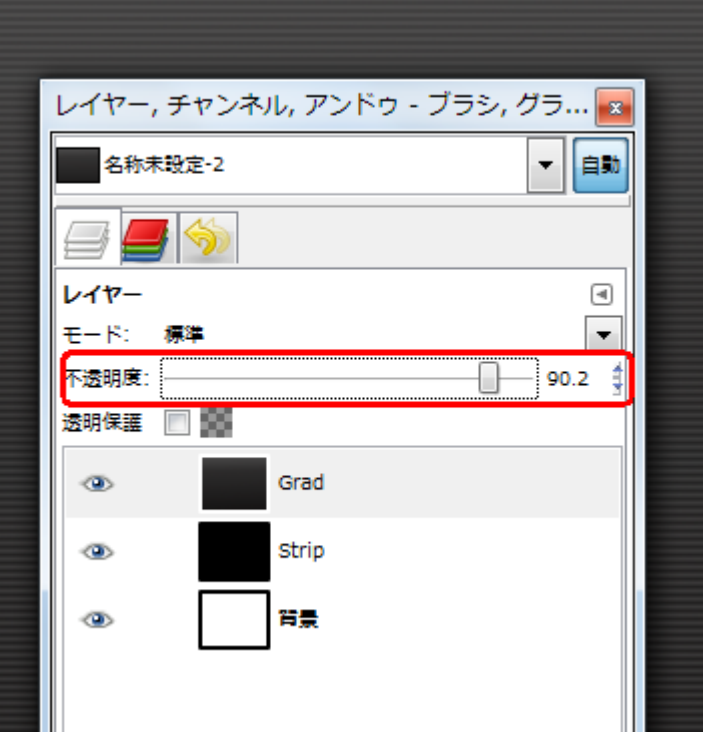

図 Grad レイヤーの不透明度を「90.2」に設定する

レイヤーパネル上は、グラデーションをかけた「Grad」とストライプのパターンで塗った「Strip」が写真のよ うな状態になっています。

## 1-2 サイトロゴの作成

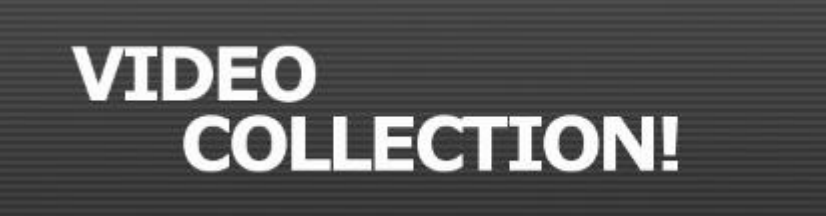

図 この節で作成するサイトのデザイン

#### ■使用するツール

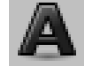

テキストツール

サイトのタイトルは「VIDEO COLLECTION!」にするので、「VIDEO」と「COLLECTION!」を、それぞれ レイヤーにわけて作成します。ここでは「Sans Bold」というものを使っていますが、各自のマシンに入ってい るお気に入りのフォントを使用してください。フォント種別が決まったら、フォントサイズとそれぞれの配置を 丁度よい感じで配置してきます。

#### ステップ1 テキストレイヤーに「VIDEO」を作成する

ツールボックスから「テキスト」ツールを選択します。描画色と背景色を「白」と「黒」に入れ替えます。

図 描画色と背景色を入れ替える

次に、オプションのフォントから「Sans Bold」を選択して、フォントサイズを「55」px に設定します。テキス トエディタに「VIDEO」を入力してキャンバス左上に配置します。

同様の手順で「COLLECTION!」を入力して「VIDEO」の右下に配置します。

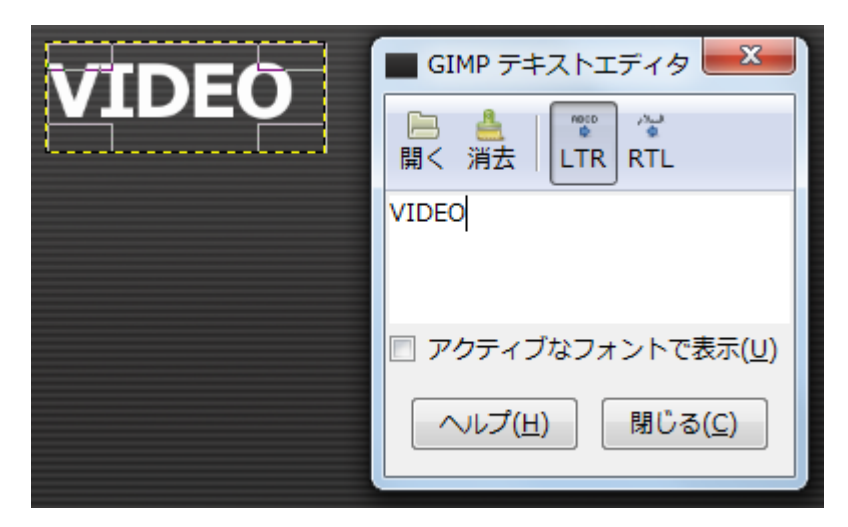

図 テキストレイヤーに「VIDEO」を作成

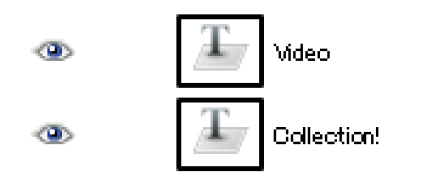

図 作成されたロゴ部分のテキストレイヤー

## 1-3 ナビゲーションの作成

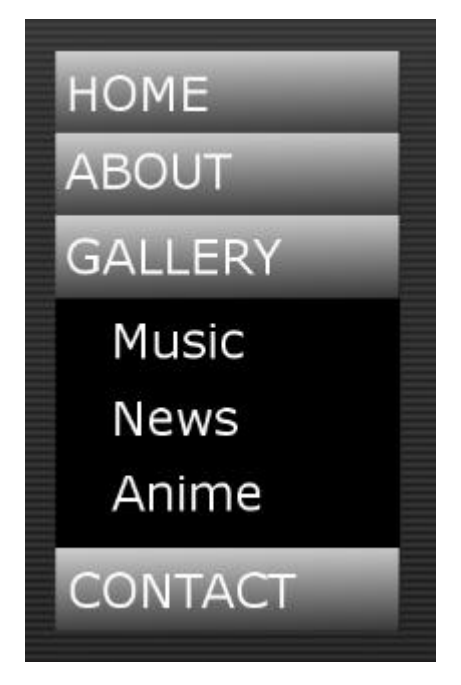

図 この節でデザインするナビゲーション

#### ■使用するツール

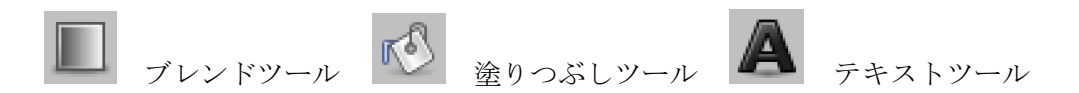

左側に配置されるナビゲーションをデザインします。ナビゲーション項目としてラベル名「HOME」「ABOUT」 「GALLERY」「CONTACT」を四つ作成します。「GALLERY」のサブ項目として「Music」「News」「Anime」 の3つを作り、黒の背景色に白文字で配置します。

#### ステップ1 ナビゲーションのベース部分を描画

まずナビゲーションのベース部分として、「塗りつぶし」ツールを使って黒色のベタ塗り長方形を描画します。

新規レイアー(navigation-base)を作成したら、幅と高さに「258」と「434」を設定して[OK]をクリックします。 レイヤーを選択した状態で、ツールボックスから「移動」ツールを選択して、ツールオプションの切り替えから 「アクティブなレイヤーを移動」を選択します。キャンバスのレイヤーをドラッグして左上に移動します。

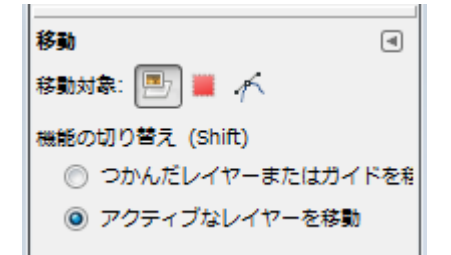

図 移動ツールオプションから「アクティブなレイヤーを移動」を選択

ツールボックスから「塗りつぶし」ツールを選択したら描画色を「黒」、背景色を「白」にします。ツールオプ ションの塗りつぶし方法から「描画色塗り」、塗りつぶし範囲から「選択範囲を塗りつぶす」を選択します。マ ウスを navigation-base レイヤーに移動して黒で塗りつぶします。

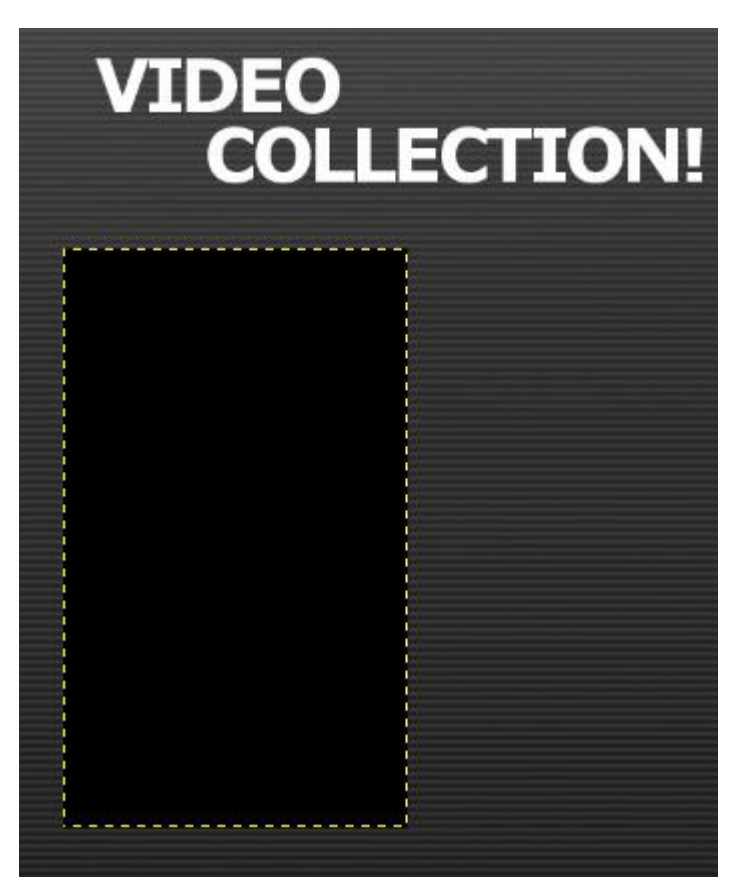

図 Navigation レイヤーを黒で塗りつぶした

#### ステップ2 メニュー項目を配置するレイヤーを追加

新規レイヤー(navigation-label)を作成して幅(258)、高さ(434)のサイズにしたら、ステップ 1 で作成した navigation-base レイヤーに重ねます。

ツールボックスから「矩形選択」ツールを選択したら、navigation-label レイヤーにナビゲーションのメニュー を表示する領域を選択します。矩形選択のツールオプションから大きさを 258x62 に設定してサイズを確定しま す。

この状態で、ツールボックスから「ブレンド」ツールを選択したら、描画色を「白」、背景色を「黒」に切り替 えます。ツールオプションのグラデーションから「描画色から背景色(RGB)」を選択したら、上下にマウスを ドラッグしてグラデーションをかけます。

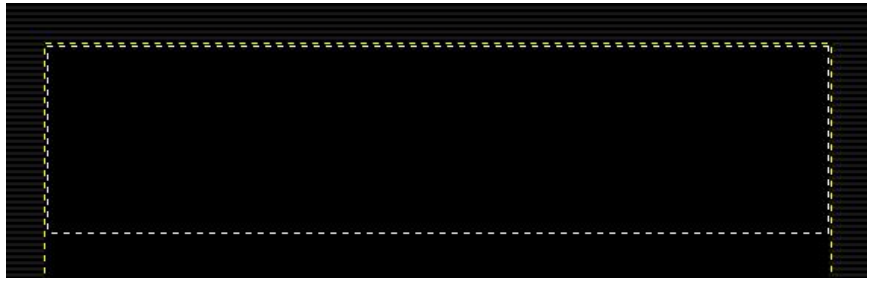

図 メニューを表示する領域を選択

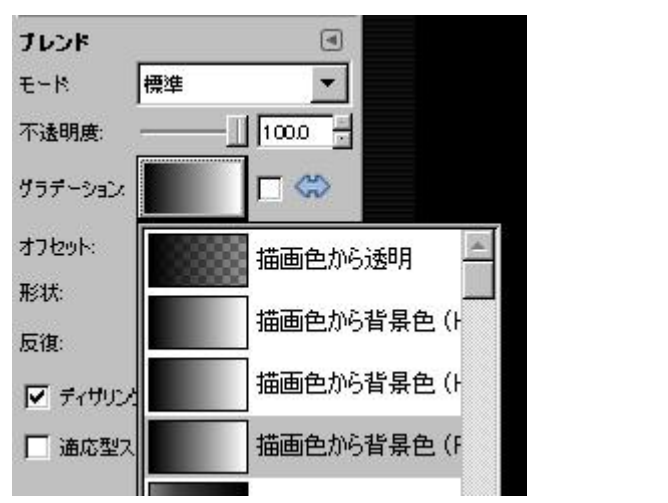

図 ブレンドのグラデーションから「描画色から背景色(RGB)」を選択

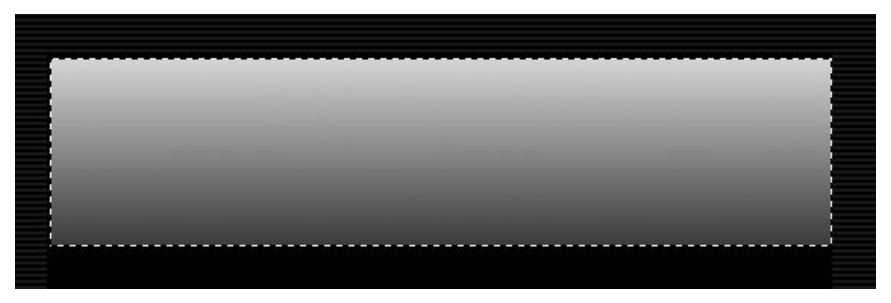

図 項目ラベルをグラデーションしたところ

「Ctrl」+「Shift」を押したままグラデーション方向の操作を行うと、正確な 90 度の角度で描画することがで きます。これで項目ラベルの背景が1つ出来上がります。

グラデーションを描画したレイヤーを選択した状態で、メニューの「編集」→「コピー」を選択したあと、「編 集」→「貼り付け」を選択します。

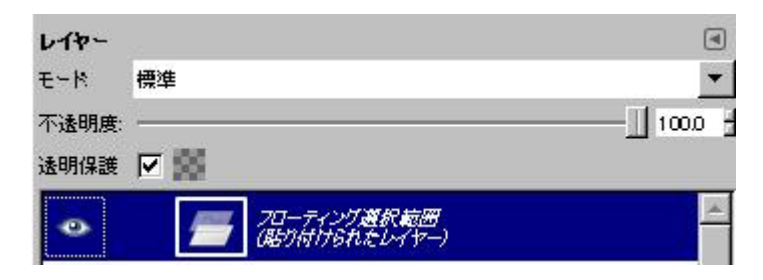

図 項目ラベルを貼り付けたところ

「貼り付け」を実行するとレイヤーパネルに新規で「フローティング選択範囲(貼り付けられたレイヤー)」が 追加されます。

このレイヤーを選択した状態で右クリックし「レイヤーを追加」を選択します。

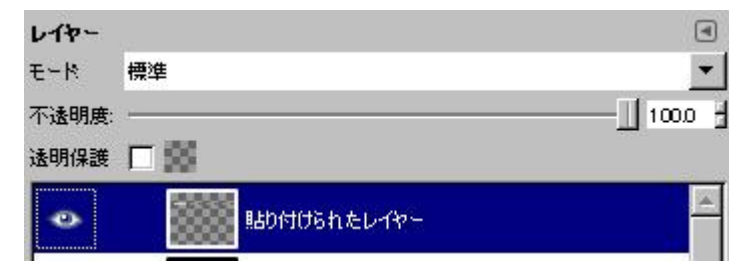

図 項目ラベルを追加したところ

するとレイヤー名が「貼り付けられたレイヤー」に変わり、先程作った項目ラベルの背景がレイヤーとして複製 されます。「張り付けられたレイヤー」というレイヤー名を適当に変え、レイヤーを選択した状態で「移動」ツ ールを使って垂直下方向に移動させます。こうすることで項目ラベルの背景を簡単に複製できます。

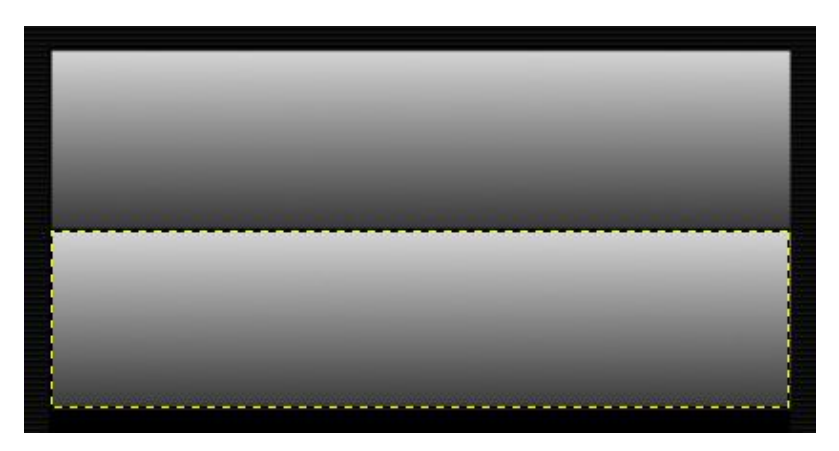

図 項目ラベルを複製したところ

複製作業を繰り返し、必要な数だけ項目ラベルの背景を必要な数分作成します。

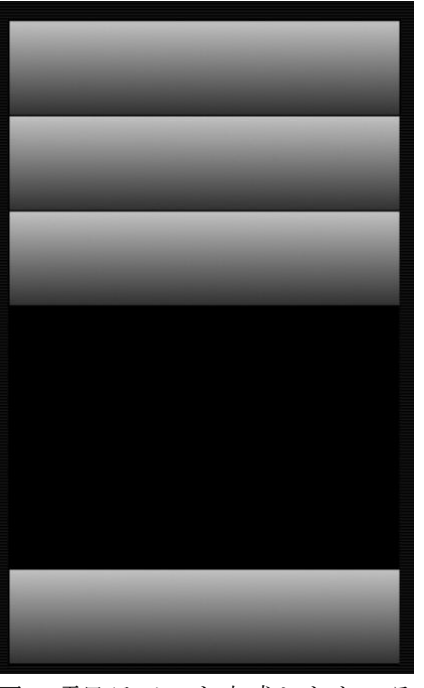

図 項目ラベルを完成したところ

#### ステップ3 メニューのテキストを配置する

ツールボックスから「テキスト」ツールを選択したら描画色を「白」、背景色を「黒」に切り替えます。ツール オプションのフォントから「Sans」を選択してフォントサイズを「36」px に設定します。

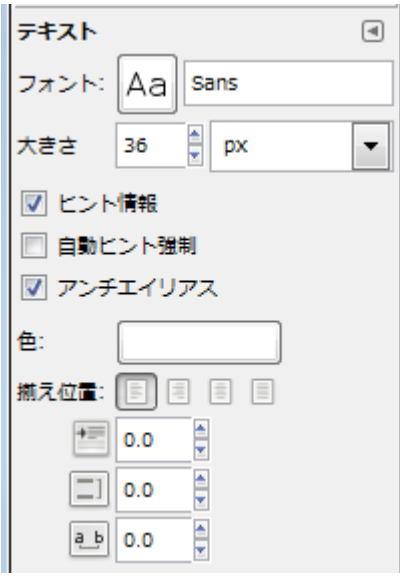

図 テキストツールオプションからフォントとサイズを選択

ステップ2で作成した navigation-label レイヤーを選択して、テキストのレイヤーを作成します。テキストエデ ィタに「HOME」を入力してメニュー項目を作成します。

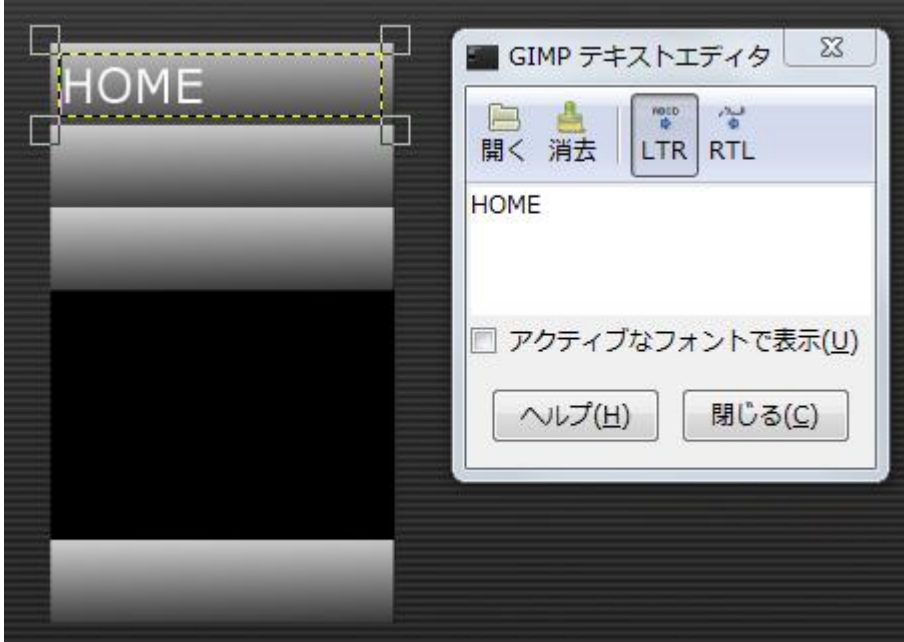

図 テキストエディタに「HOME」を入力したところ

同様の手順で「ABOUT」「GALLERY」「CONTACT」を作成します。「GALLERY」のサブメニュー「Music」 「News」「Anime」を配置するときは、navigation-label レイアーを選択します。

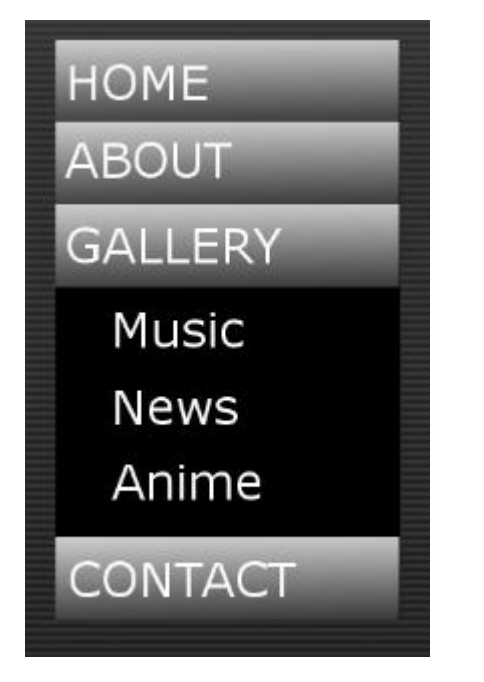

図 すべてのメニュー項目を入力したところ

ナビゲーションの各ラベル項目の背景レイヤーは、レイヤーを選択した状態で「下のレイヤーと結合」により一 つのレイヤー(navigation-label)にまとめます。

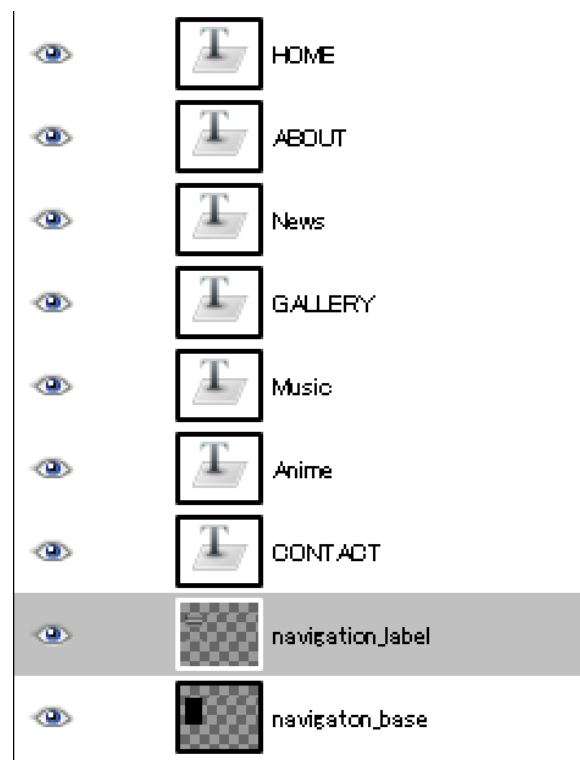

図 ナビゲーション完成後の全レイヤー構成

# 1-4 コンテンツの見出しの作成

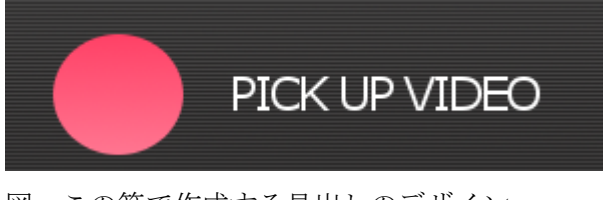

図 この節で作成する見出しのデザイン

■使用するツール

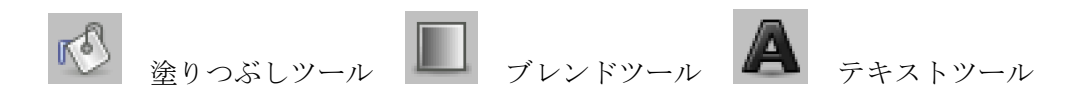

#### ステップ1 アイキャッチのレイヤーを追加する

新規レイヤー(eyeCatch)を作成したら、幅と高さを 42x42 に設定します。ツールボックスから「移動」ツールを 選択したらドラッグして「HOME」の右側に配置します。

#### ステップ2 レイヤーに円形を描画する

ツールボックスから「楕円選択」ツールを選択してレイヤーに円形を描きます。この円形に少しグラデーション をかけます。

楕円選択ツールを使ってグラデーションで塗りつぶしたい範囲を選択します。

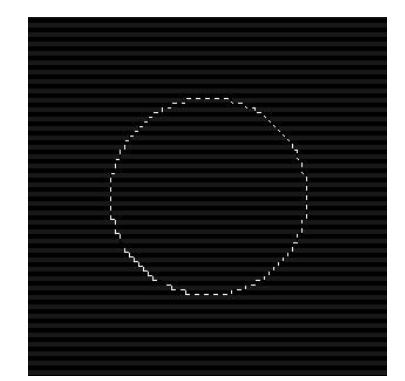

図 円形の見出しのアイキャッチを作成する

ツールボックスから「ブレンド」ツールを選択したら、ツールオプションからグラデーションをクリックしてグ ラデーション選択ダイアログを開きます。

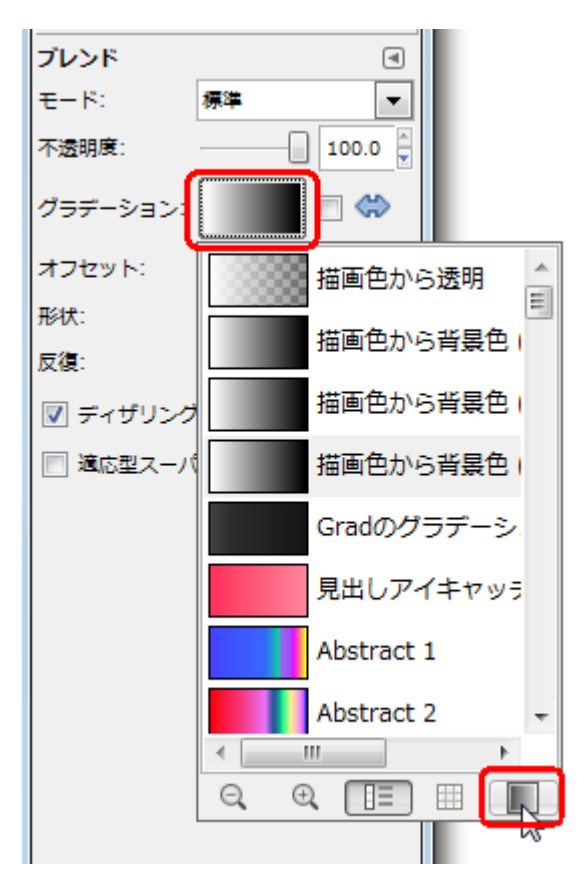

図 ブレンドオプションからグラデーションをクリックして「グラデーション選択ダイアログ」を開く

グラデーション選択ダイアログが表示されたら、最下位の左から2番目のアイコンをクリックして「グラデーシ ョンエディタ」を開きます。

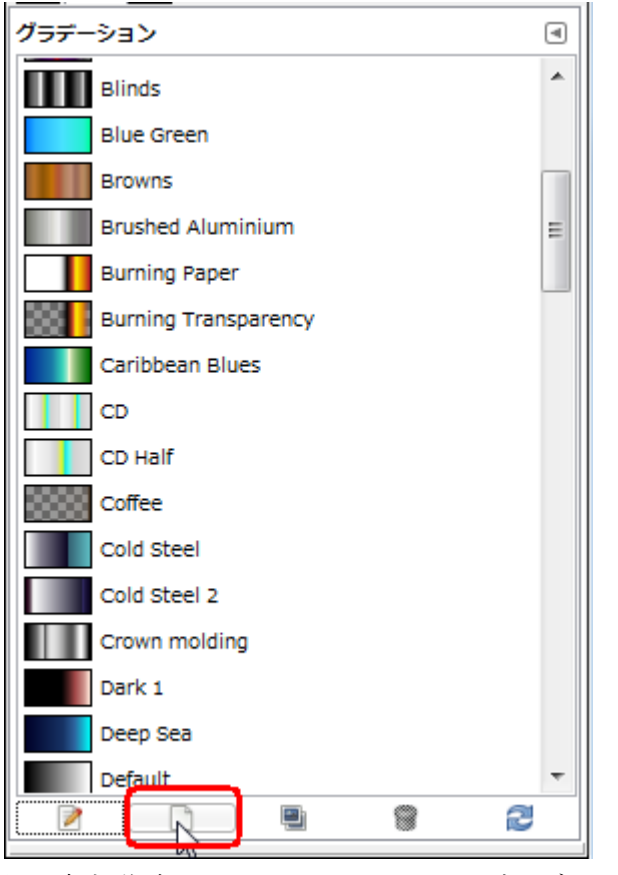

図 新規作成アイコンをクリックしてグラデーションエディタを開く

グラデーションエディタが立ち上がり「名称未設定」というデフォルト名でグラデーションが作成されるので、 「見出しアイキャッチ」という名前に変更します。

左端の▲の部分にカーソルをあわせた状態で右クリックすると、グラデーションの左終端の色を設定するメニュ ーが表示されます)。「左終端色」をクリックすると、セグメントの色を選択するウィンドウが立ち上がりますの で、色を R:255 G:49 B:89 #ff3159 に設定します。右終端の色は、左端の色から少し彩度を下げた R:255 G:133 B:157 #ff859d に設定します。

| グラデーションエディタ<br>$\Sigma$                                           | 4 左終端色                          | $\mathbf{x}$                |
|-------------------------------------------------------------------|---------------------------------|-----------------------------|
| $\begin{array}{c} \hline \end{array}$<br>グラデーションエディタ<br>見出しアイキャッチ | グラデーションセグメントの左終端の色<br>見出しアイキャッチ |                             |
|                                                                   | 48<br>$O H -$<br>705            | $\frac{1}{\sqrt{2}}$<br>348 |
|                                                                   | ©S<br>÷                         | $\frac{1}{x}$<br>81         |
|                                                                   | O V                             | $\frac{1}{2}$<br>100        |
| D                                                                 | $\odot$ R                       | $\frac{1}{2}$<br>255        |
|                                                                   | $\circ$ G-                      | $\frac{1}{\sqrt{2}}$<br>49  |
| √ 即時更新                                                            | OB                              | $\frac{1}{x}$<br>89         |
| クリック:選択                                                           | A -00000000000000               | $\frac{1}{\tau}$<br>100     |
| Shift+クリック:選択範囲を拡大                                                | HTML表記(N) ff3159                | ď                           |
| Q<br>⊛<br>Q<br>▩<br>b.                                            |                                 |                             |
|                                                                   | 現在:<br>以前:                      |                             |
|                                                                   | ヘルプ(H)<br>リセット(R)<br>OK(Q)      | キャンセル(C)                    |

図 グラデーションセグメントの左終端の色設定

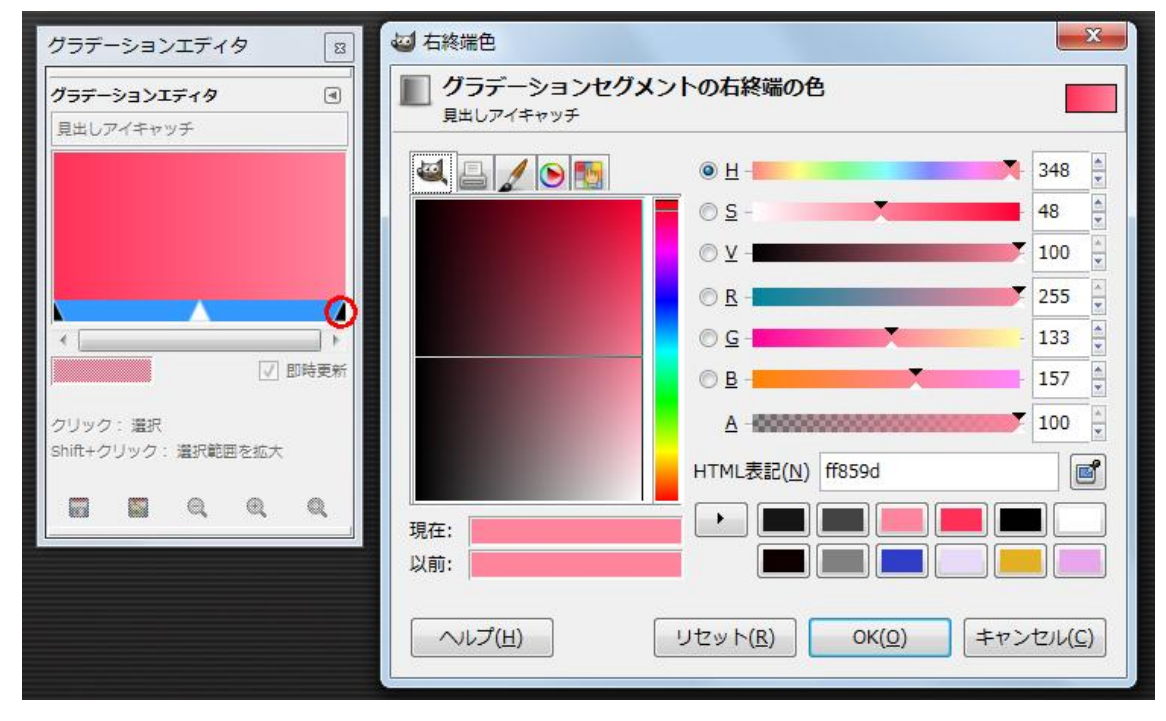

図 グラデーションセグメントの右終端の色設定

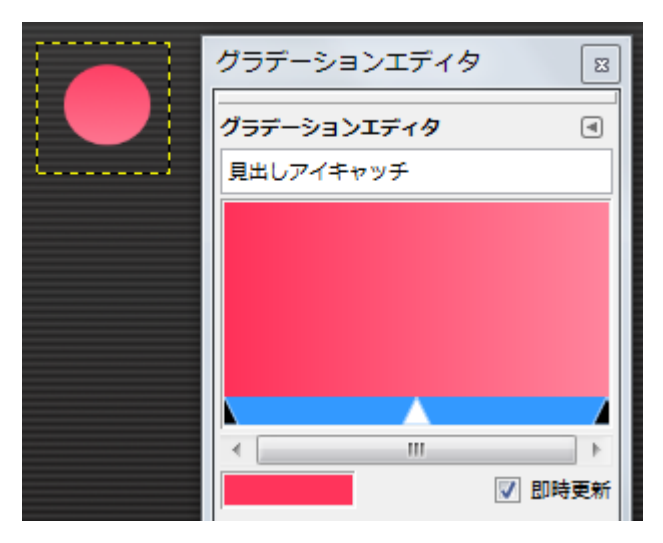

図 グラデーションで円形を塗りつぶしたところ

#### ステップ2 「PICK UP VIDEO」のテキストのレイヤーを追加する

ツールボックスから「テキスト」ツールを選択してステップ1で作成したアイキャッチの右側にテキストレイヤ ーを作成します。ツールオプションのフォントから「Sans」を選択したらフォントサイズを「23」px に設定し ます。揃え位置から文字間隔に「-2.0」を設定して文字間隔を狭めます。

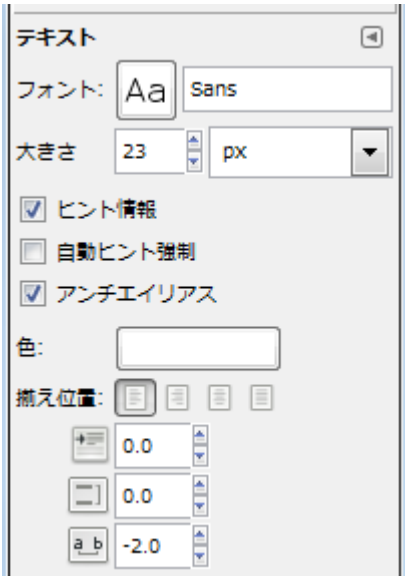

図 テキストのツールオプションからフォント、サイズなどを設定

テキストエディタに「PICK UP VIDEO」を入力して描画します。

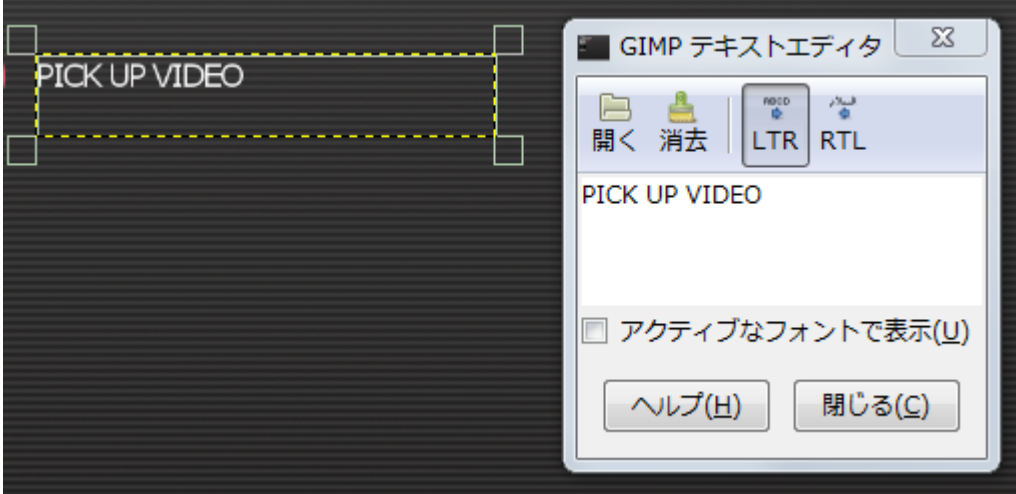

図 テキストレイヤーに「PICK UP VIDEO」を配置したところ

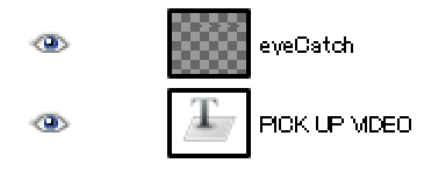

図 見出しタイトル部分で作成したレイヤー

# 1-5 Youtube 動画のキャプチャを画像貼付ける

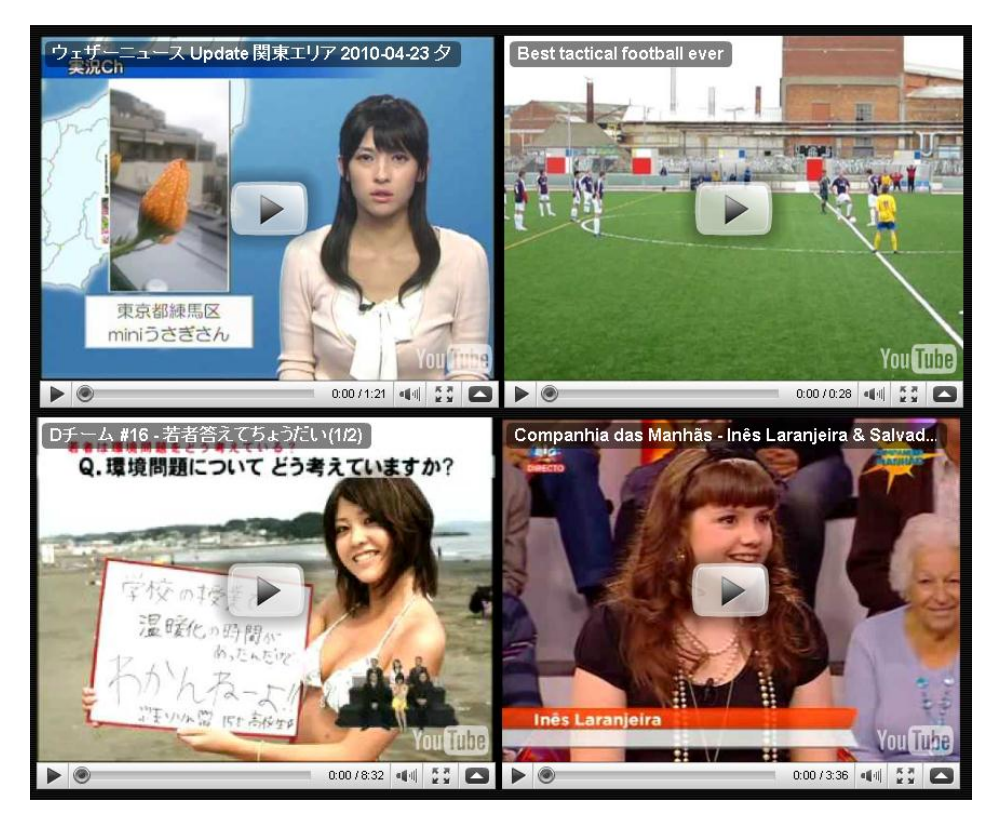

図 この節でデザインする Youtube の動画

コンテンツエリアに表示させる Youtube 動画ですが、最終的にコーディングの工程で Youtube が発行するコー ドを直接埋め込む形になるのですが、ページのレイアウトをデザインする上でのアタリとして画面キャプチャし たものを貼り付けておきます。Youtube では動画を自分のサイト上に埋めこみたい場合、様々なサイズで配置す ることができます。下図にあるような画面にて、動画を埋め込む HTML コードを生成して埋め込む仕組みです。

ここでは、デザインのアタリとして一番小さい 425×344 のサイズで埋め込むことにします。

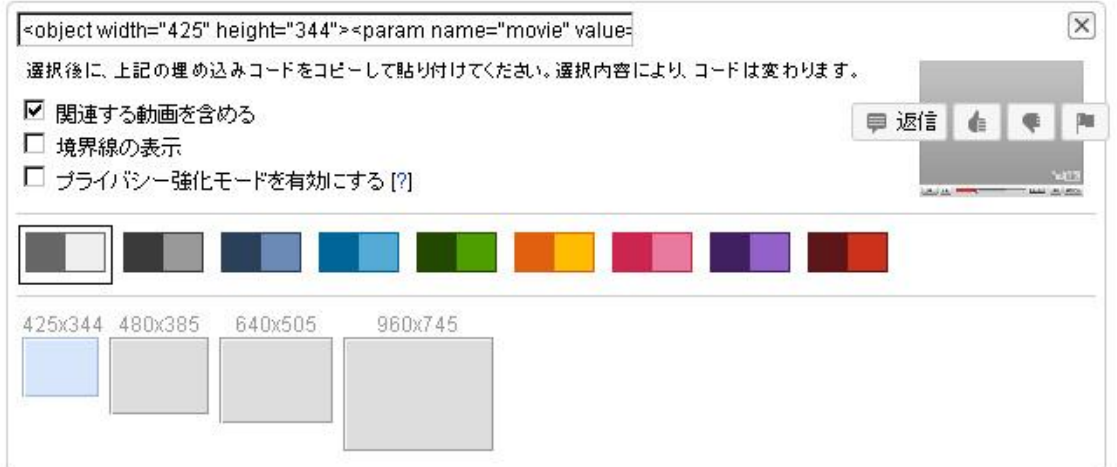

図 Youtube の動画サイト

Youtube のサイトでは、様々なサイズで動画を埋め込むことができます。

#### ステップ1 動画のキャプチャを取り込こむ

「ファイル」→「新しい画像」を選択して、「新しい画像を作成」のダイアログが表示されたら[OK]をクリック して閉じます。キャンバスに動画をキャプチャしたイメージ「Video1.jpg」をドラッグ&ドロップして貼り付け ます。

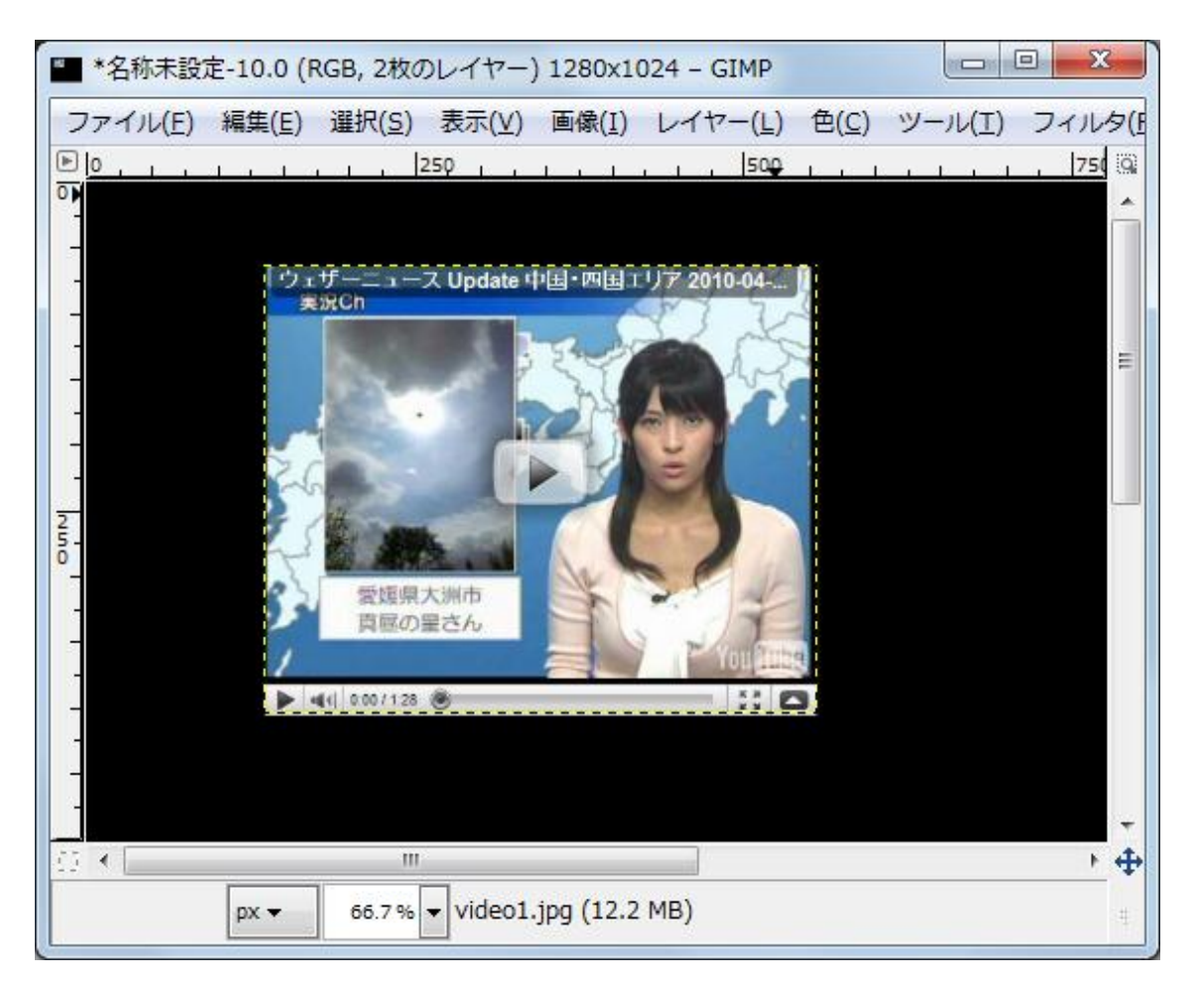

図 新規キャンバスに動画のイメージをドラッグ&ドロップしたところ

#### ステップ2 クリップボードから動画のキャプチャを生成する

「編集」→「コピー」を選択してクリップボードにコピーします。作業中の「Video Collection」から「編集」 →「クリップボードから生成」→「レイヤー」を選択します。レイヤーの名前を「Video1」に書き換えます。キ ャンバスにレイヤーが追加されたらドラッグして左上に配置します。動画が見えないときは、[↑]をクリックし て見えるようになるまで上に移動します。

同様の手順で 4 個の動画を配置します。

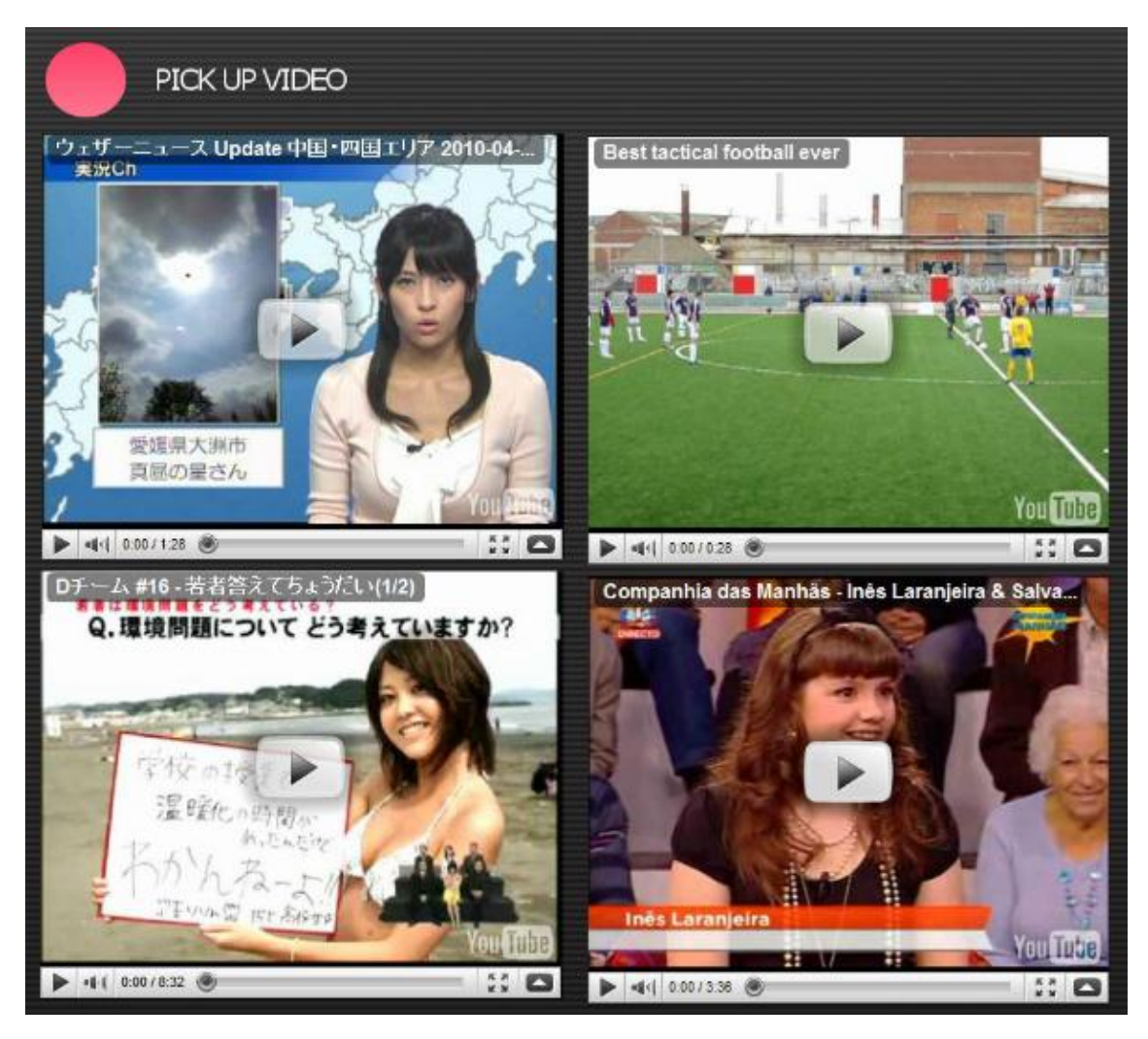

図 キャンバスに動画のキャプチャを配置したところ

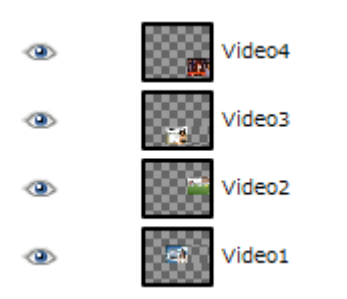

図 アタリ画像として作成した4枚のレイヤー

# Copyright(c) 2010 VIDEO COLLECTION All Rights Reserved.

図 この節で作成する著作権のデザイン

#### ■使用するツール

テキストツール

#### ステップ1 テキストレイヤーを追加してフッターを作成する

ツールボックスから「テキスト」ツールを選択したら、オプションのフォントから「Sans」を選択して、フォン トサイズを「20」px に設定します。描画色は「白」、背景色は「黒」に設定します。

ここはシンプルにテキストツールでコピーライト表記なるものを記述します。サンプルでは「・・・All Right Reserved.」になっていますが、実際は自分で撮影した動画を掲載する場合のみ著作権を主張する表記を記述す るようにします。

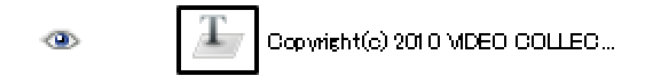

図 著作権のテキストレイヤー

ここで作成するレイヤーはテキストレイヤーのみになります。

# 1-7 必要なグラフィックパーツを最適化して保存する

サイトデザインが完成したら、コーディングを行うにあたり必要なパーツを Web 用に最適化しそれぞれ個別に 切り出し(スライス)して保存してきます。PhotoShop にはスライスツールという便利なツールがありましたが、 GIMP にはスライスツール残念ながら機能として存在しません。しかし矩形選択ツールで選択範囲を「コピー」 →「新しい画像を作成」→「貼り付け」の操作で Web 用へ最適化した画像書き出しが行えます。

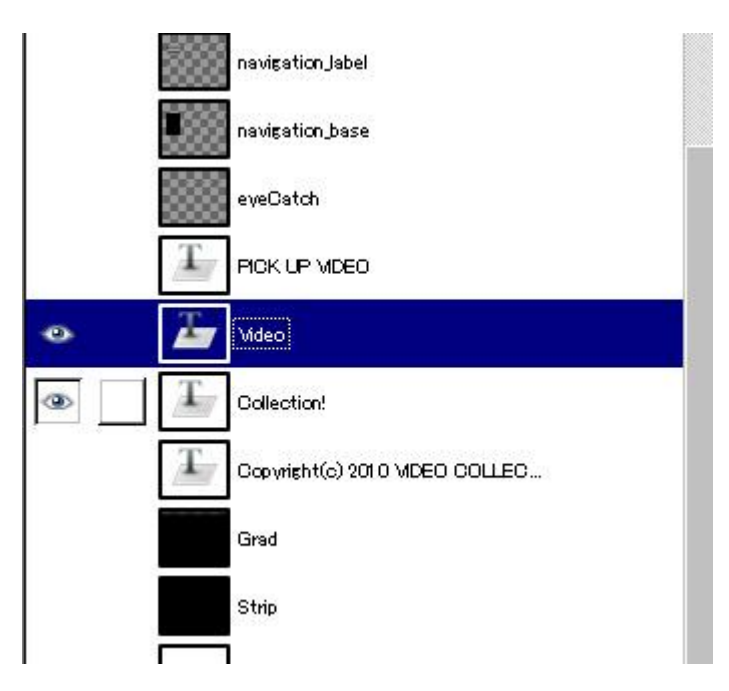

図 VIDEO COLLECTION のレイヤー

#### ステップ1 ロゴの素材を書き出してみる

まず素材として書き出したいパーツ部分以外のレイヤーを、レイヤーパネルの目のアイコンのところをクリック していき非表示にしておきます。「Shift」+「Ctrl」を押しながら選択すると、それ以外のレイヤーが一括で非表 示になります。

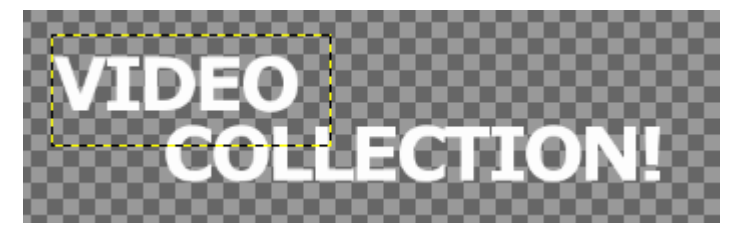

図 ロゴの部分以外は背景も含めて非表示にしておく

#### ステップ 2 ロゴのレイヤーを結合する

レイヤーパネル上で、上にある「VIDEO」のレイヤーを選択した状態で右クリックしてメニューを出し「下の

レイヤーと結合」を選択します。これにより2つのレイヤーが結合され一つのレイヤーになります。テキストレ イヤーとしての情報が破棄され、通常のビットマップが塗られたレイヤーに変わります。

 $\infty$ Collection!

図 結合直後のレイヤーの状態

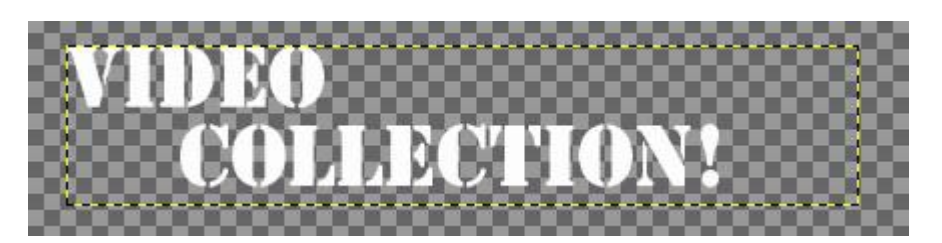

図「VIDEO」と「COLLECTION!」の2つのレイヤーを結合した後のキャンバスの状態

#### ステップ3 結合したロゴをクリップボードにコピーする

結合したレイヤーを選択した状態で「メニュー」→ 「コピー」(ショートカットキー「Ctrl」+C)でクリップ ボードに選択しているレイヤー内容をコピーします。

#### ステップ4 新規画像を作成してロゴを取り込む

「ファイル」→「画像の生成」→「クリップボードから」を選択してステップ3でコピーしたロゴを取り込みま す。

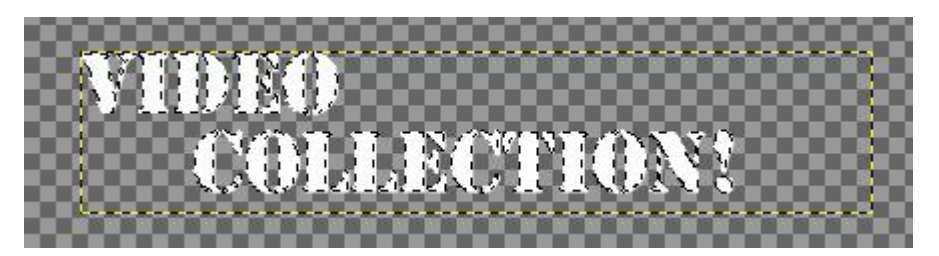

図 コピーしたレイヤーを貼り付けした状態のキャンバス

#### ステップ5 レイヤーをオブジェクトに合わせる

「レイヤー」→「レイヤーの自動切り抜き」を選択し、描画しているオブジェクトに対してレイヤーをフィット させます。

#### ステップ6 キャンバスをレイヤーに合わせる

「画像」→「キャンバスをレイヤーに合わせる」選択して、レイヤーの大きさにキャンバスのサイズをピッタリ 合わせます。

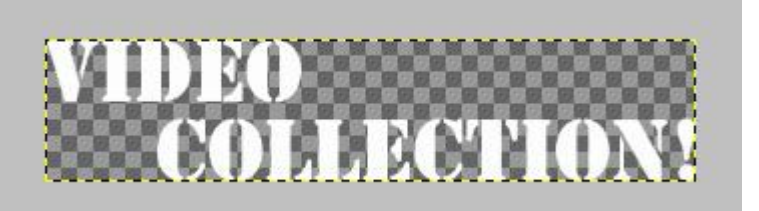

図「キャンバスをレイヤーに合わせる」実行したところ

#### ステップ7 ロゴを PNG 形式で保存する

サイズが調整できた後は画像を書き出します。「ファイル」→「名前を付けて保存」を選択してファイルをエク スポート(最適化して書き出す)します。

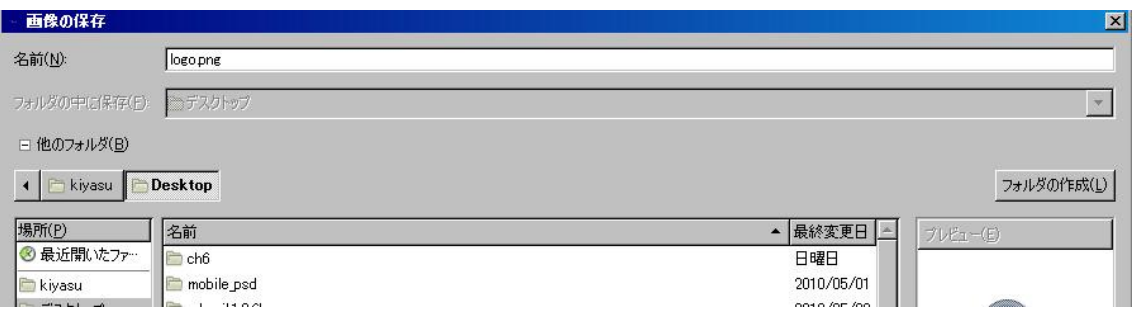

図 画面の保存ダイアログ

画像の保存ウィンドウが立ち上がったら、「logo.png」という名前で保存します。デフォルトでは拡張子を判別 し最適化を行ってくれるので、透過がつかえる png 画像で書き出します。

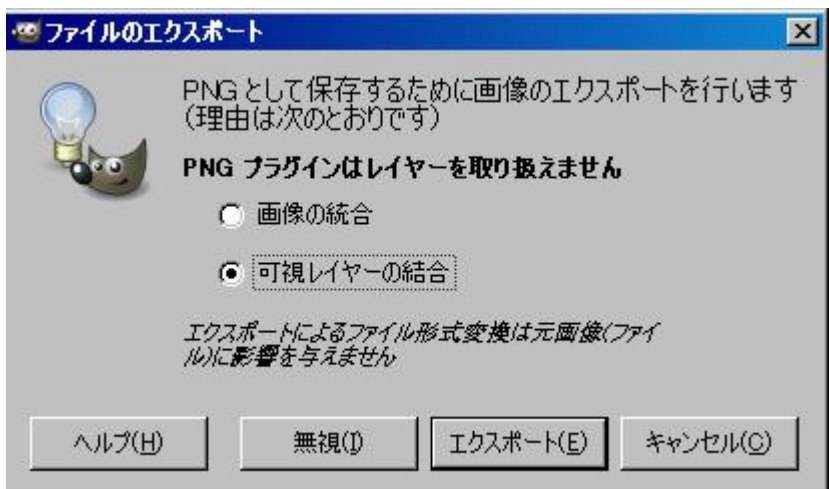

図 ファイルのエクスポートダイアログ

ファイルのエクスポート画面が立ち上がったら「可視レイヤーの結合」にチェックが入っていることを確認して エクスポートボタンをクリックします。

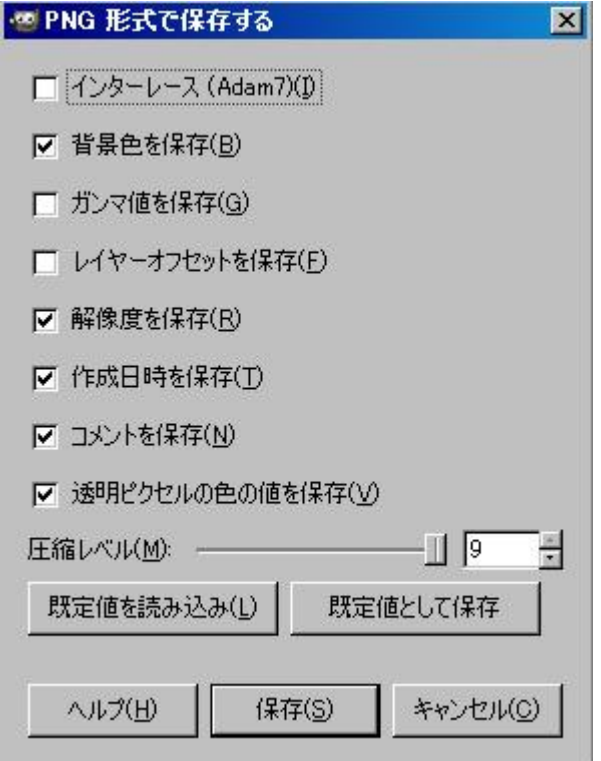

図 PNG 形式で保存する時の圧縮レベル等を設定する画面

上図のようにデフォルトのままでも大丈夫ですが、画像に対してコメント等を残したくない場合は「コメントを 保存」のチェック外して保存します。

内容を確認し「保存」をクリックすると、先程の画面で設定した場所(例ではデスクトップに書き出した)に logo.png 生成されていることを確認してください。この操作を繰り返すことでコーディングの際に必要な最適化 画像を生成していきましょう。

jpeg 形式や gif 形式の場合は、拡張子に応じたオプション項目が現れます。